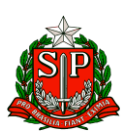

### **Circular N.º 043 /2022 – NPE**

Osasco, 20 de fevereiro de 2022.

Prezados (as) Gestores (as); Prezados (as) Coordenadores (as); Prezados (as) Professores (as).

### **Assunto: ATPC: SISTEMA DE CADASTRO DE ATPC E REGISTRO DE PRESENÇA**

O Núcleo Pedagógico da Diretoria de Ensino comunica que desde o dia 10 de fevereiro o registro de participação das ATPC será feito por meio da Secretaria Escolar Digital (SED), **substituindo o CadFormação** nesta função.

A nova ferramenta permitirá:

• Cadastro das ATPC pelos gestores;

• Registro da participação professor em todas ATPC, tanto as realizadas pela EFAPE quanto DE e Escola, conforme sua carga horária e jornada de trabalho, e;

• Acompanhamento dos registros pelas unidades escolares.

# **ATENÇÃO: As Escolas, devem cadastrar as ATPC realizadas nesta semana e os professores registrarão as presenças retroativas da semana de 07 a 11 de fevereiro.**

A plataforma é personalizada para cada tipo de usuário:

1. Perfil Escola

Na escola, os responsáveis pelo cadastramento são:

- Diretores de Escola;• Vice Diretores
- Professores Coordenadores
- GOE.

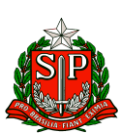

Para cadastrar as ATPC os responsáveis na Escola devem:

- · Acessar o site da SED: https://sed.educacao.sp.gov.br;
- · Inserir usuário e senha;
- · No menu lateral, clicar em "EFAPE", em "ATPC" e selecionar a opção "Cadastro";

· No botão à direita da tela, clicar em "+Adicionar ATPC";

· Na tela apresentada, preencher os dados da ATPC. Atenção! As informações inseridas no cadastro serão visualizadas posteriormente pelos docentes;

· Na seção "etapa" selecionar as opções de etapas que foram contempladas no trabalho pedagógico com os docentes e clicar em "Gravar".

Após realizar o cadastro de uma ATPC, será possível visualizar os dados inseridos preenchendo os filtros e clicando em "Pesquisar".

Importante! Caso algum docente realize um apontamento de presença na ATPC cadastrada, não será mais possível excluí-la.

Na coluna "ATA", ao clicar no ícone de edição, é possível inserir um resumo da ATPC desenvolvida e para isso o responsável deve preencher o campo descritivo e, em seguida, clicar em "Gravar".

Em um eventual apontamento de presença inserido de forma incorreta pelo docente, será possível que a escola edite ou exclua um apontamento. Sendo assim, para editar as presenças cadastradas na ATPC os responsáveis na escola devem:

Acessar o site da SED: [https://sed.educacao.sp.gov.br;](https://sed.educacao.sp.gov.br/)

• Inserir usuário e senha;

• No menu lateral, clicar em "EFAPE", em "ATPC" e selecionar a opção "Presença"; • Serão listadas as ATPC, na coluna "Editar", clicar no ícone correspondente ou, na coluna "Excluir", clicar no ícone correspondente.

[Acesse aqui o Tutorial de Cadastro ATPC Unidade Escolar.](https://drive.google.com/file/u/1/d/1-oLCEnVijRpQYx_WBbX2l_7UePnHN8UD/view?usp=sharing) 

#### Perfil Professores

Os docentes poderão registrar suas participações nas ATPC conforme carga horária

Rua Geraldo Moran, 271 – Jd. Umuarama – Osasco – SP – CEP: 06030-060 TEL: 2284 8100 – E-MAIL: deosc@educacao.sp.gov.br

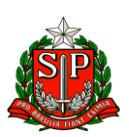

atribuída, para isso devem:

- · Acessar o site da SED: https://sed.educacao.sp.gov.br;
- · Inserir usuário e senha;

· No menu lateral, clicar em "EFAPE", em "ATPC" e selecionar a opção "Presença";

· Para verificar todas as ATPC que estão disponíveis para apontamento de presença, clicar diretamente no botão "Pesquisar";

· Para verificar uma ATPC específica, primeiro preencher os filtros desejados e, em seguida, clicar no botão "Pesquisar";

· Ao localizar a ATPC, na coluna "Apontar" clicar no ícone correspondente para apontar a presença.

· Na tela de apontamento, verificar se os dados pessoais estão corretos e validar as informações da ATPC que irá registrar a presença;

· No campo "Como assistiu/participou" caso a opção selecionada seja "Remoto-Coletivo" (nas ATPC EFAPE), será necessário selecionar no novo tópico "Veículo" a ferramenta utilizada, bem como o período.

· Clicar em "Salvar" para registrar a presença.

Caso o professor verifique que seu apontamento foi inserido de forma incorreta ou que não foi essa a ATPC da qual acompanhou, é possível realizar a edição ou a exclusão do apontamento clicando nos ícones correspondentes.

## **Importante! Os professores terão o prazo de oito (8) dias para registrar sua presença no sistema. Passados os oito (8) dias da data de realização da ATPC, não será mais possível registrar a presença.**

[Acesse aqui o Tutorial de Registro de Presença ATPC do Professor.](https://drive.google.com/file/d/1Vpdmu9nZJdPbk7XGifXARlMQXnOyk-1a/view) 

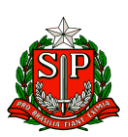

## **Foi realizado uma Live no CMSP com mais esclarecimentos sobre ATPC e cadastro/registro de presença das ATPC na SED**

Data: 10 de fevereiro de 2022 (quinta-feira)

Horário: 10h

Canal: Gestão

**Em anexo as ATPCs Comuns a todos professores que atuam nos Anos Finais do Ensino Fundamental e Ensino Médio (Anexo I) e as ATPCs voltadas para as Escolas PEIs (Anexo II).**

Atenciosamente,

Débora Silva Batista Eilliar RG 36.644.529-7 Diretora do Núcleo Pedagógico

De Acordo: William Ruotti RG 27.266.156-9 Dirigente Regional de Ensino

Rua Geraldo Moran, 271 – Jd. Umuarama – Osasco – SP – CEP: 06030-060 TEL: 2284 8100 – E-MAIL: deosc@educacao.sp.gov.br